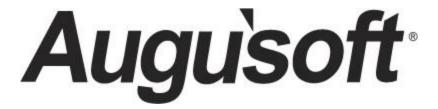

### **Lumens Merchandise**

Optional (Professional or higher license required)

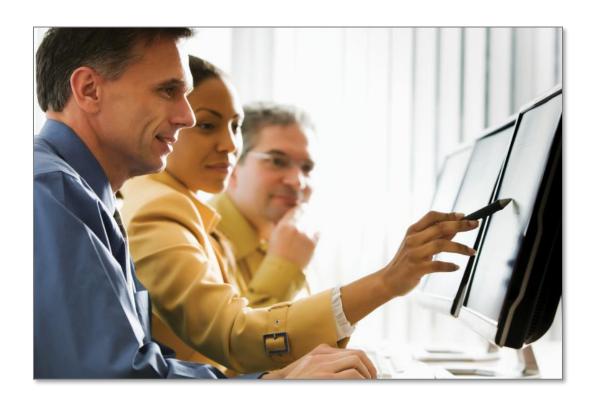

### **Contents**

| Merchandise Program Overview                   | 3  |
|------------------------------------------------|----|
| Introduction                                   | 3  |
| Merchandise Set Up and Preparation             | 5  |
| System Options                                 | 5  |
| Course Management                              | 10 |
| Merchandise Attributes                         | 11 |
| Merchandise Item Mgmt                          | 12 |
| Assigning Items - Course or Class              | 15 |
| Assigning Items - Independent Sales            | 19 |
| Assigning Items - Course Series or Certificate | 21 |
| Merchandise Buyers Experience                  | 23 |
| Purchase Individual Merchandise Item           | 23 |
| Purchase Class with Merchandise                | 25 |
| Merchandise Staff Management and Maintenance   | 28 |
| Purchase                                       | 28 |
| Delivery Tracking                              | 30 |
| Transfers or Returns                           | 34 |
| Reports                                        | 39 |
| Knowledge Review                               | 40 |

### Merchandise Program Overview

#### Introduction

Merchandise is a Lumens feature available to provide the opportunity to sell items in conjunction with selling Classes. While Augusoft will provide training on the functionality of the feature, we do not provide training on the business of selling tangible goods.

#### The benefits are:

- New business line for your organization
- Sell Items independently
- Sell Items attached to a Class
- All Online through Lumens

Lumens Merchandise is a feature which allows the sale of non-class items. These items may be class supplies/materials, parking passes, books, clothing, transcripts, meals associated with classes or trips, and more. Merchandise items can be sold in conjunction with a class or as standalone items. The merchandise items may have attributes (for example: size, color, menu, etc.) with different prices based upon the attributes assigned. There are four delivery options that will be available: shipping (with a flat rates or real-time rates from the carriers), classroom delivery, pick-up, and electronic delivery.

Lumens Merchandise is included in Lumens Professional (PRO) license. Sites with Lumens PRO or higher can activate Lumens Merchandise if interested. If you do not have a minimum a Lumens PRO license (Lumens Standard or Lumens Collective), you may request for Lumens Merchandise to be activated in your Staging site to evaluate and decide if you want to consider an upgrade to Lumens PRO.

There are several icons used in the manuals. Each icon has a visual value:

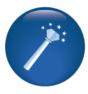

I Wish Lumens Could... Lumens thrives on user feedback to influence new features and updates indicates an area where you may be able to think about what else Lumens can do for your program.

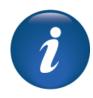

Information indicates informational items, things to consider as you set up your site, tips based on best practices or common practices of other Lumens customers.

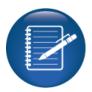

**Retention Activity** indicates something to be done after or outside of the training.

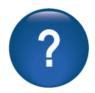

**Questions** indicates questions for review and also to frame thought about the way you will setup your site.

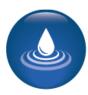

Ripple Effect indicates the importance of understanding the information as well as how it impacts other areas that well be downstream or dependent on the setup.

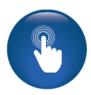

**Try It!** Is a suggested place in your training to stop and practice what you are learning.

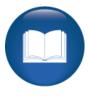

Additional Reference indicates a process not formally addressed in the workbook. Additional resources will be indicated, such as a QRA (Quick Reference Aid or resource indicated, outside this training).

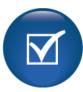

Knowledge Check is at the end of a section, designed to review new content.

### **System Options**

Objectives for Merchandise Set Up and Preparation:

- Review accounting code needs
- Define shipping and delivery options
- Create attributes, items, and delivery requirements for merchandise
- Identify if items are added to Courses, Classes, or sold individually

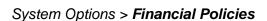

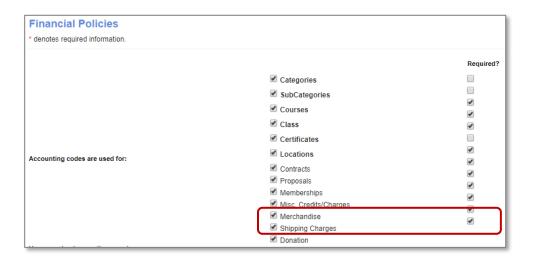

Activate accounting codes if needed (and require them if applicable) for merchandise and shipping charges.

#### **Questions:**

Will you need to separate accounting codes for shipping charges? Will you need to track merchandise using accounting codes? What will they be? Write down the type you need.

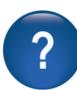

System Options - Continued

#### System Options > Power User

Return processing fee rate or amount\*

Require return policy acknowledgement \*

Charge processing fee on non delivered

Edit Return Policy Text \*

! **|| □ □ □ □ ○ □ = ○** Ω **= ○** 

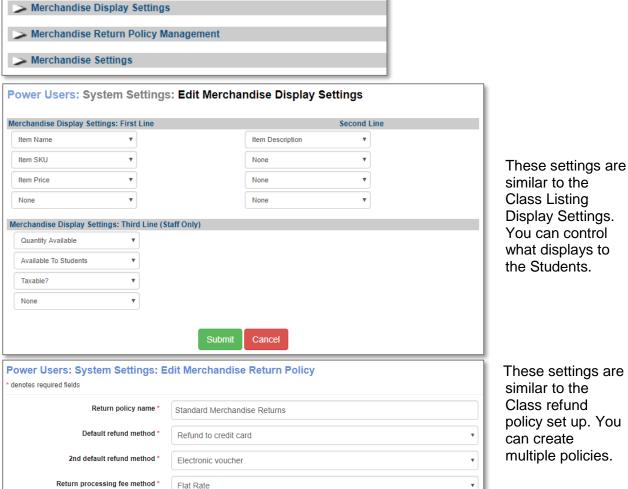

These settings are similar to the Class refund policy set up. You can create

Return Processing Fee Method and Amount allows the option to charge for returns.

Charge processing fee on non-delivered items allows staff to charge a fee.

If the default refund method is credit card, a second default method is available in case this was not the original payment method.

Use '12.5' to enter 12.5%

Yes
No

Yes No

B I U S x₂ x² I₂ ほ ほ ま 99 以 き 章 章 ■ ト¶ ¶ィ 話- 🐵 🖘 🏴

- Format - Font - Size - <u>A</u>- <u>A</u>- <u>A</u>- <u>5</u> □ ?

System Options - Continued

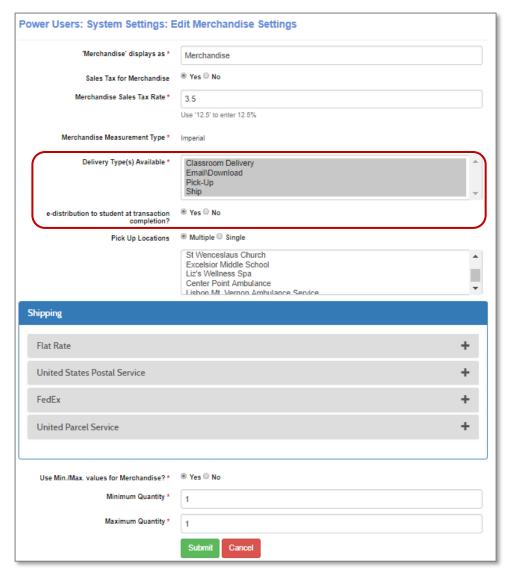

Name can be modified.

Choose Sales tax and list.

Set applicable delivery options.

Pick Up Locations allow a single or multiple location available for selection.

See next page on shipping.

Min/Max allows you to choose if there is a minimum or maximum quantity when requesting merchandise.

If the Power User setting is set to use minimum and maximum values and required w/ registration items is chosen, the Minimum Value and Maximum Value boxes will display. If set to No, those fields are not available.

Example of screen display if minimum and maximum is active allowing these fields to be edited. Minimum and maximums are available when associating an item to a class.

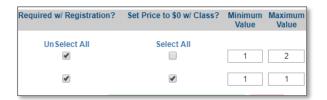

System Options - Continued

For Delivery Type(s) Available to display, configuration must include shipping.

- **Email / Download:** Indicates the Student download this item after they pay. If yes, this will trigger delivery and prompt Student to download item immediately after purchase. If no, staff will need to ensure delivery at a later date.
- **Pick Up Locations**: Identify single or multiple pick up locations and choose locations (defaulted from pre-defined list).
- **Ship:** Rates may be determined by a flat rate or use real-time rates for their selected carriers (options are USPS (US only), Canada Post (Canada only), FedEx, and UPS).

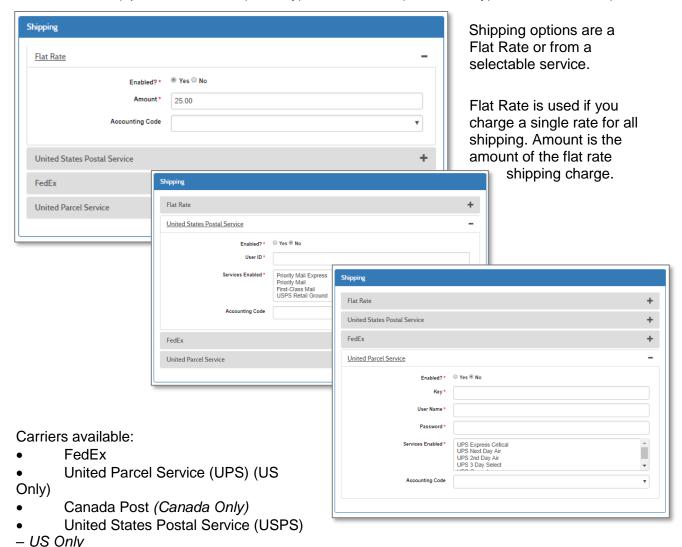

Available carriers have settings for their specific API / account information - these fields may vary by carrier. Customers create API accounts for the carriers for which they want to use real-time rates.

System Options - Continued

### System Options > Site Configuration > Menus > Build Public Menu Structures

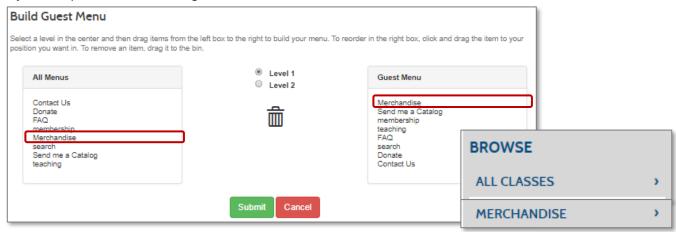

Determine if the merchandise option will display on your applicable menus.

#### System Options > **Template Management**

| <u> </u>                                                                  | <del>-</del>                                                                                                    |  |
|---------------------------------------------------------------------------|----------------------------------------------------------------------------------------------------|--|
| Web Page Templates (several additional email/web templates are available) |                                                                                                    |  |
| Merchandise Headers                                                       | Comparable to Course Header template                                                                               |  |
| Merchandise page footer                                                   | Comparable to Course Footer template                                                                               |  |
| Merchandise list                                                          | Displays on Subcategory page                                                                                       |  |
| Select Merchandise for Class                                              | Appears when Students / staff select merchandise with a Class                                                      |  |
| Select Options for Merchandise                                            | Message students / staff of purchase made independent of a Class                                                   |  |
| Email Templates                                                           |                                                                                                    |  |
| Learner Class & Merchandise Confirmation                                  |                                                                                                    |  |
| Learner Class & Merchandise<br>Confirm – Open Ended Class                 |                                                                                                    |  |
| Learner Merchandise Confirm                                               |                                                                                                    |  |
| Send Merchandise to a Friend                                              | Similar to Send to a Friend template, sends to a defined email                                                     |  |
| Electronic Merchandise<br>Distribution                                    | Displays if email / download delivery is selected (power user setting). Will send with a file attachment or a URL. |  |
| Merchandise Shipped<br>Notification                                       | When items are updated to Shipped in Lumens, email is sent to notify the purchaser shipping has begun.             |  |

#### Retention Activity:

Review each web and email template. Make updates and test the results. View the applicable web pages and create test environments to generate emails.

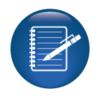

### Course Management

#### Course Mgmt > Categories

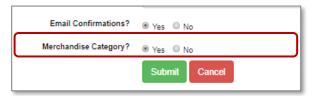

Merchandise Category controls if the Category will appear as an option on the Merchandise Item add / edit view.

**Displayed in Subcategories:** Controls what displays in the Subcategory (for example: Classes, merchandise or both).

**Available to Students:** Controls if the Subcategory is shown or hidden from Students.

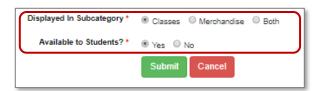

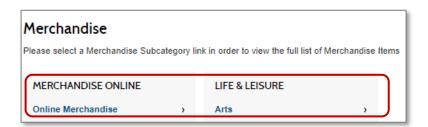

#### Information:

Staff can choose to have Classes and merchandise items intermingled, but the categories must have Merchandise Category selected to Yes in order to assign Merchandise to the Class.

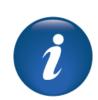

#### Ripple Effect:

Staff can choose to have Classes and merchandise items intermingled, but the categories must be set to Merchandise Category to Yes in order to assign Merchandise to it.

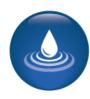

#### Merchandise Attributes

Begin creating attributes (we recommend creating a master list of attributes), create the items, set delivery options, and then assign attributes accordingly (documenting the quantity).

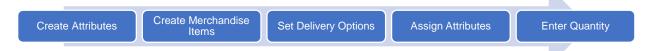

**Attributes:** Qualities of a particular item that may be different based upon different versions of the item (for example: sizes, colors, gender, dietary restrictions, and hardcover vs. paperback) **Item Management:** (Mgmt) is where you will add and manage each item in your database **Delivery:** Management page will allow you to search, view and track your items.

#### Merchandise > Attributes

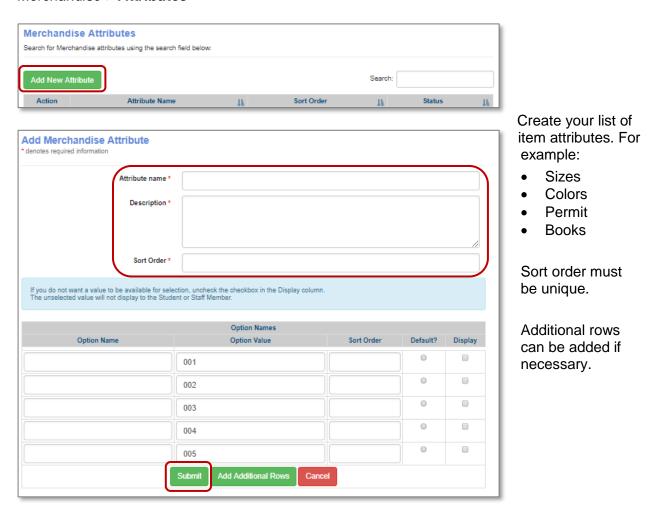

These become the drop-down for items you will create. Once created, can be edited, inactivated, and deleted (if never used).

### Merchandise Item Mgmt

All items sold are added manually to your Lumens site.

#### Merchandise > Item Mgmt

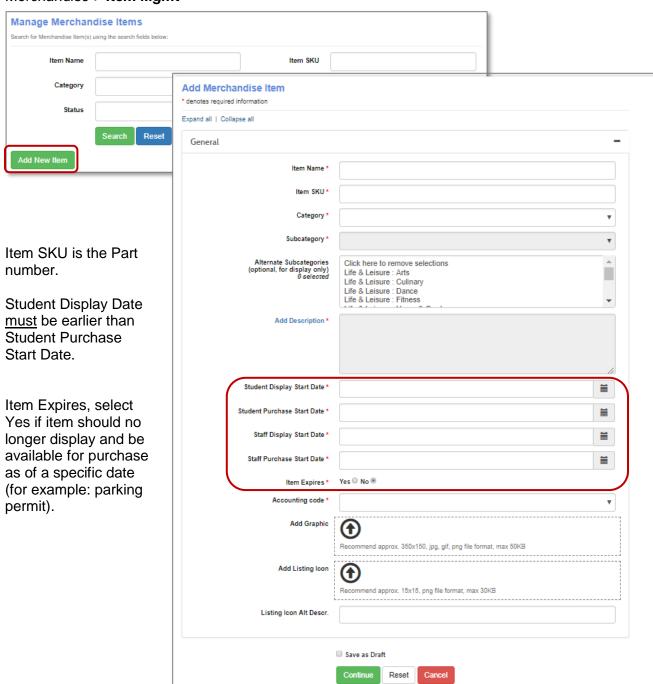

Merchandise Item Mgmt - Continued

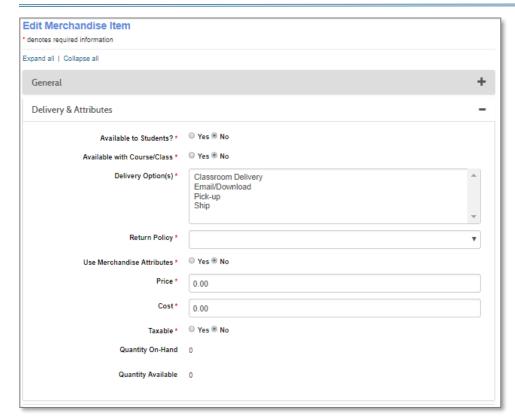

## Available to Students?:

Indicates whether Students can make purchases.

## Available with Course/Class:

will it be associated with a Course / Class or independently sold?

# Delivery Option(s):

Different fields will display based on choices selected.

#### **Delivery Options**

- Classroom Delivery: Items will be available in the classroom
- Email / Download: file upload view will display
  - o If delivery option is email/download a file type and URL field will appear.
- Pick-up: cities and location view will display
- Ship: Dimensions and weight view will display
  - If delivery option is ship, dimension value options will display (length, width, height, and weight)

#### Use Merchandise Attributes

- Selecting No will prompt input for Quantity Available and Re-Order Quantity.
- Selecting Yes will prompt the Attributes field to appear for selection.
- Attribute Price / Cost, if Merchandise Attributes are set to No, all merchandise items will have the same prices/cost
- Attribute Price / Cost, if Merchandise Attributes are set to Yes, price / cost fields on the Delivery and Attribute tab will default price and cost (can be changed on Quantity Tab).

#### Ripple Effect:

If multiple items are in a cart for the same address, they will be considered one package. Lumens will sum the weight of the items. For package size, it will use the sum of the length and width values and the largest height value.

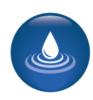

Merchandise Item Mgmt - Continued

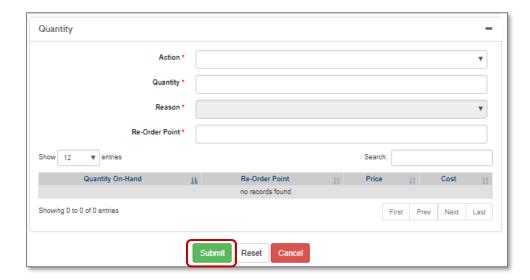

**Action**: Add or Subtract.

**Reason**: Drop down is based on action choice.

**Quantity On-Hand:** Quantity of merchandise in stock. This begins with current quantity and automatically adds or subtracts by amount in quantity field.

**Quantity Available (not displayed):** Quantity On-Hand minus items purchased but not delivered. This field must be greater than "0" to be visible in Catalog!

**Re-Order Quantity:** When Quantity On-Hand is less than or equal to the Quantity Available, the merchandise item will show up on a report for re-ordering purposes.

When a Merchandise Item is purchased, the quantity on-hand does <u>not</u> change unless item has been marked as Delivered.

#### Information:

Staff need to set the Re-Order Quantity so they do not run out of the merchandise item on hand. (for example: if it takes 5 days to get the books from the publisher, then the Re-Order Quantity needs to be set for 5 days-worth of the item so they do not run out.) Once a Merchandise item reaches a Quantity On-Hand of zero, then it is no longer available for purchase. Lumens does not process back orders of merchandise items.

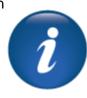

#### Assigning Items - Course or Class

Items can be associated with a Course or Class or can be sold individually.

- Associate item with a <u>Course</u> when item(s) will always be paired with the Course/Class. The item is integral to the experience or curriculum. Ideally offered repeatedly.
- Associate item with a <u>Class</u> when item(s) are timely or seasonal (specific syllabus) that is only applicable to a specific session.

#### Merchandise > Item Mgmt (Courses)

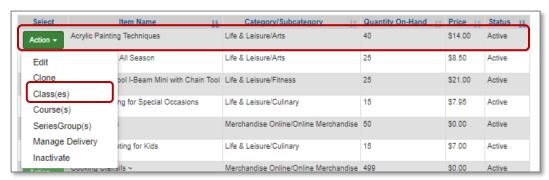

Locate item.

Choose Course(s) from dropdown.

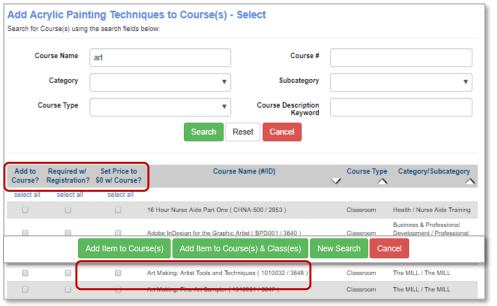

Add to Course (applicable Courses)

Required with Registration (if applicable)

Set Price to \$0 with Course? If cost of item is bundled with Class price.

Add Item to Course or to Course and Class (if you want added to existing active Classes).

#### Set price to \$0 with Course?

- Checking this box sets the price to \$0 when the item is purchased with Class.
- Do not check if merchandise item is to be distinct and separate from the Course.
- If the item is required, we recommend check Set Price to \$0 w / Course as it will
  increase the likelihood the Student will purchase the item rather than getting it
  elsewhere.

Assigning Items (Course or Class) - Continued

Once you add the item to the Course or Course and Class a confirmation screen will appear.

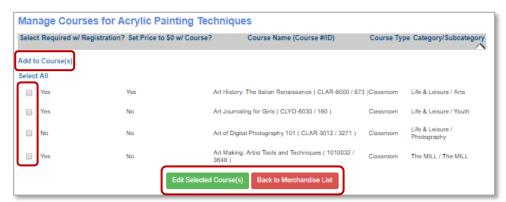

This screen displays your choices. You can return to the Merchandise List, edit selected items, or add an additional Course if you see you missed one. Edit will allow you to remove or modify the field values initially chosen. If edit is chosen, and update button will appear.

These merchadise options are now available to all Classes created from this Course.

You can also add or edit merchandise directly from the *Course Mgmt > Course Classes > Course Name* select from the drop-down menu.

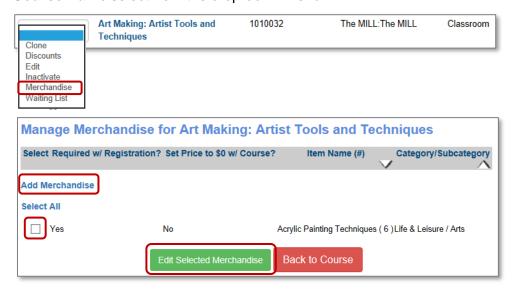

If you choose Add merchandise, only merchandise items which are not already associated with the Course appear in the search results.

Assigning Items - Course or Class - Continued

#### Merchandise > Item Mgmt (Classes)

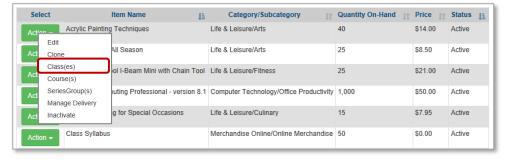

Locate item.

Choose *Class(es)* from the drop-down.

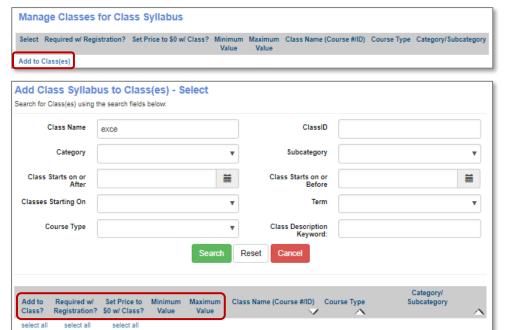

Click Add to Class(es).

Use search to identify the applicable Classes to add the item.

Options are the same as adding to a Course except to can also add minimum and maximum values. This only displays <u>if</u> Minimum and Maximum Values are activated at the Power User settings.

Classroom

#1 Excel ( KTCO-3010e / 27583 Classroom

Coaching for Excellence ( KTES-5006f / 27581 ) Professional Development

Essential Skills

Contract Training / Contracted Train

Assigning Items - Course or Class - Continued

After clicking *Add to Class(es)* you will receive a confirmation screen which functions the same way as the one previously described upon under Adding Merchandise Items to Course(s).

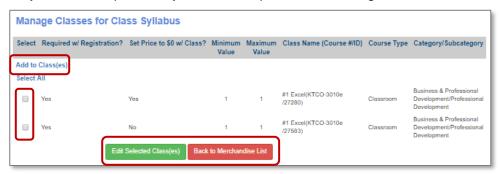

You can also add or edit merchandise directly from the *Course Mgmt > Course Classes > Course Name > Class list.* Select the Class from the drop-down menu.

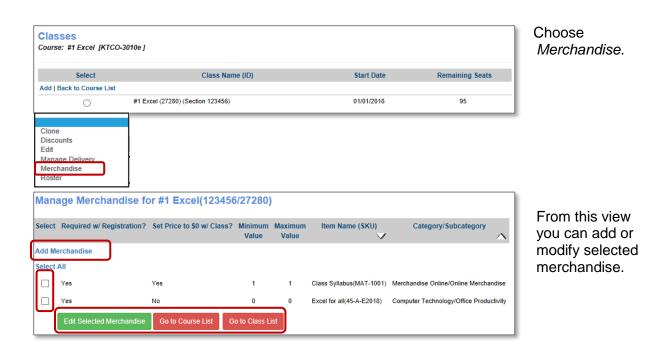

If you choose Add Merchandise, only merchandise items which are not already associated with the Class appear in the search results.

Assigning Items - Independent Sales

Merchandise > Item Mgmt (Individual Items - no association with Course or Class)

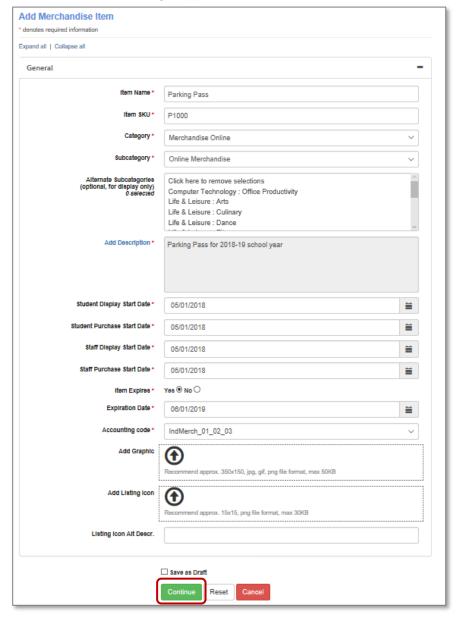

For example: parking pass.

Add required and or optional details.

Click Continue to create Delivery and Attributes.

Deciding your Category / Subcategory defines where to locate applicable reports for tracking and delivery management.

Assigning Items - Independent Sales - Continued

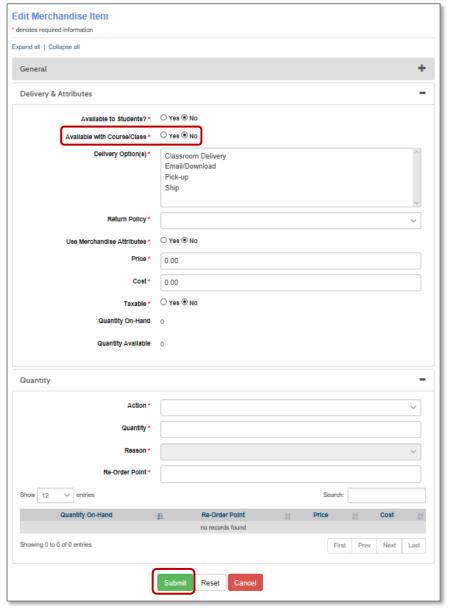

For items not associated with a Course or Class, choose No for Available with Course / Class.

Identify the delivery method and attributes applicable to the item (Tshirt may need attributes such as size).

Add applicable quantities.

Click Submit.

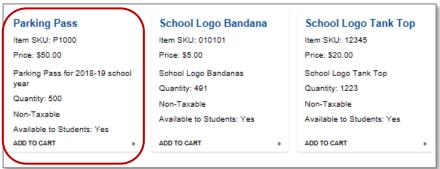

Items will display under the Category defined.

Assigning Items - Course Series or Certificate

#### Course Mgmt > Course Series

Merchandise is associated with a Course Series at the Series Group level.

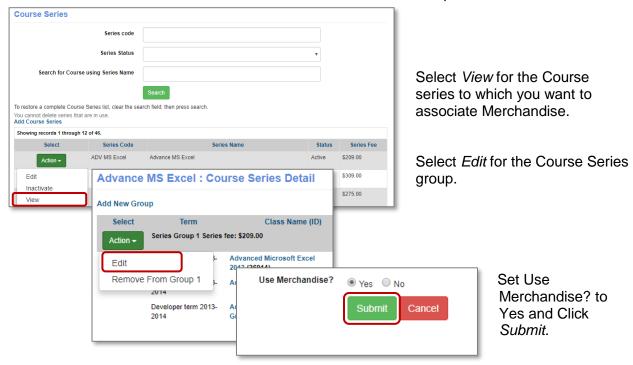

For the Course series group, select Merchandise from the Action drop-down menu.

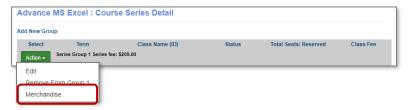

Click the *Add Merchandise* link to associate items with the Course series group. The process of adding items is the same as adding items to a Course.

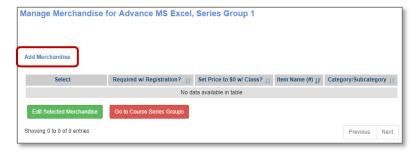

Add applicable merchandise, indicate if required and Price to \$0.00 with registration.

Addition of merchandise is the same as previously indicated.

Assigning Items - Course Series of Certificates - Continued

#### Course Mgmt > Certificates

Add or Edit a certificate (located at the certificate registration section).

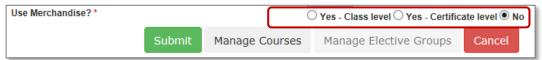

- Yes Class level: Use merchandise associations that is added at the Class level.
- Yes Certificate level: Add merchandise at the certificate level (can be added the same as a Course of Class association) and will ignore existing associations at the Class level.
- No (default): No merchandise will be associated with the certificate at any level.

Merchandise items may be associated at the Certificate level or the certificate can use the existing merchandise item associations with the Classes which are part of the certificate.

#### Certificate Level

- Registrations must be completed in a single transaction.
- Lumens will ignore any merchandise item associations at the Class level and only display those items associated with the certificate.

#### Class Level

- Registrations do not have to be complete in a single transaction.
- Lumens will display the merchandise items for purchase based upon their Course / Class level associations.

#### Information:

If an item is associated and required with more than one Course / Class in the certificate, the Student will be required to purchase the item multiple times.

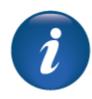

#### Purchase Individual Merchandise Item

Objectives for Merchandise Buyer's Experience:

- Complete purchase of an individual merchandise item
- Review merchandise dashboard view
- Register for a Class that includes a merchandise item

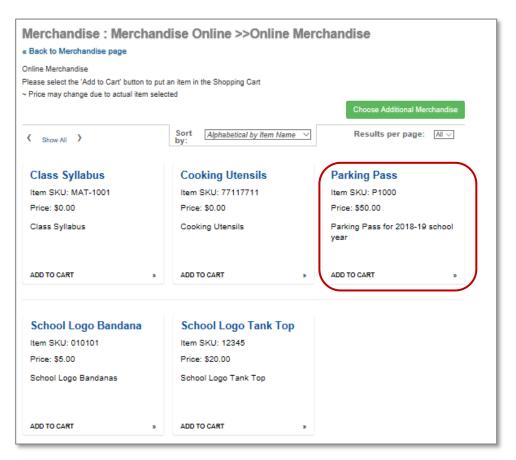

Locate Merchandise.

Click Add to Cart.

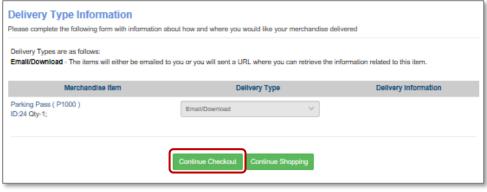

Delivery Type is defined based on what was added to the item, click Continue Checkout.

#### Purchase Individual Merchandise Item - Continued

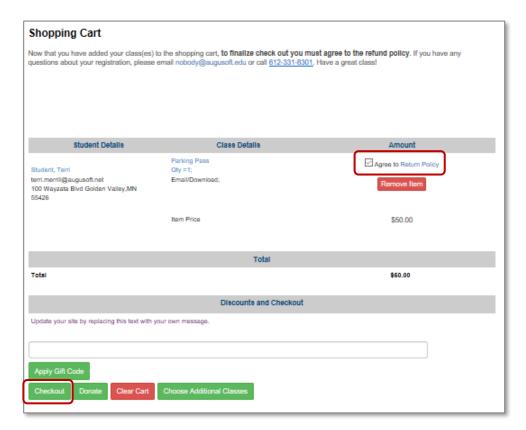

Item checkout is consistent with Class checkout options.

Return policy was identified at Item Mgmt.

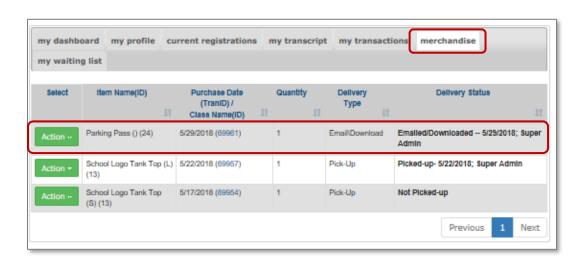

The Student display of merchandise shows the delivery type and the delivery status. Delivery status is updated by staff (with the exception of email – indication of when it was downloaded appears).

#### Purchase Class with Merchandise

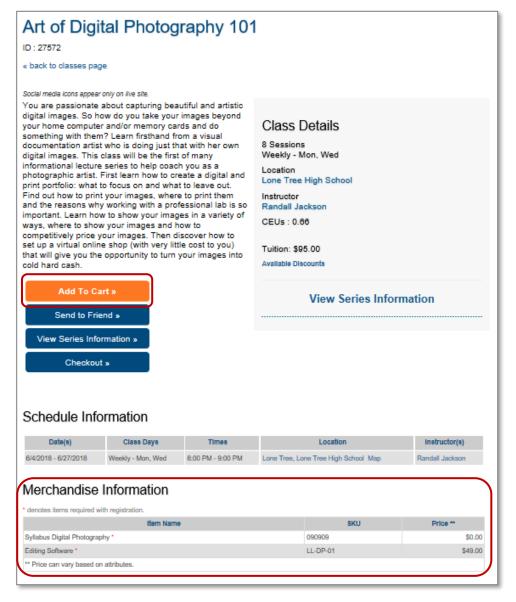

Locate Class and click, Add to Cart.

When a Class includes merchandise, the information about the merchandise is posted below the schedule.

Merchandise details will display including SKU# and price. If the item has been set to \$0 for registrations, then it will display as \$0.00. All the details are defined when attributes are created and the item is associated with the Class.

#### Purchase Class with Merchandise - Continued

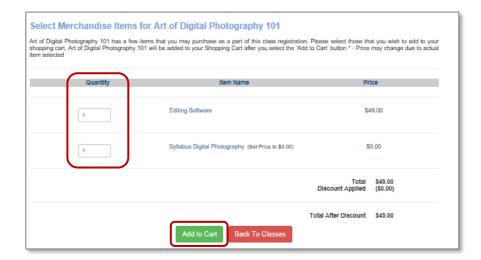

Define the quantity of the merchandise. The class is not in the cart until this step is completed.

Click, Add to Cart.

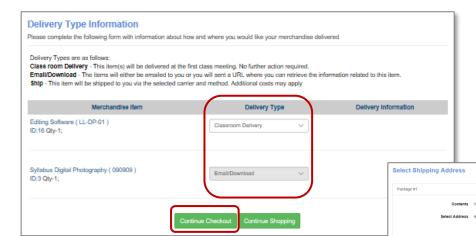

Identify the delivery type. If more than one method was made available in attributes, those methods will display.

Select Continue Checkout.

Shipping address will display (is editable)

#### Calculate shipping

- Lumens will calculate shipping for each carrier method available.
- Select shipping carrier

Complete checkout like any Student transaction.

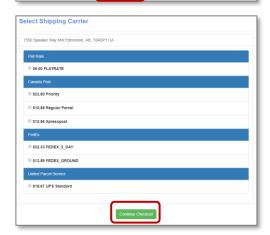

Purchase Class with Merchandise - Continued

#### Student View after checkout

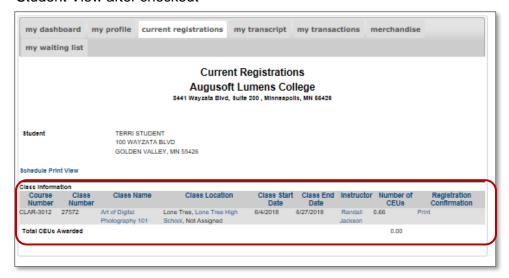

Current registration view is the same as any other registration.

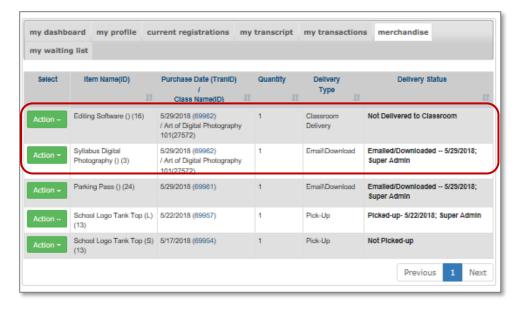

Merchandise view will display all purchasing details including quantity and delivery type.

#### Ripple Effect:

The Merchandise tab name is based on the name defined in *System Options > Power User > Merchandise Settings* 

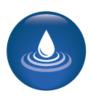

#### **Purchase**

Objectives for Merchandise Staff Experience:

- Review the staff purchase process in Lumens
- Discuss the delivery tracking options
- Process a return of merchandise
- Identify the applicable reports to manage merchandise tracking

### Student > Student Management (merchandise only)

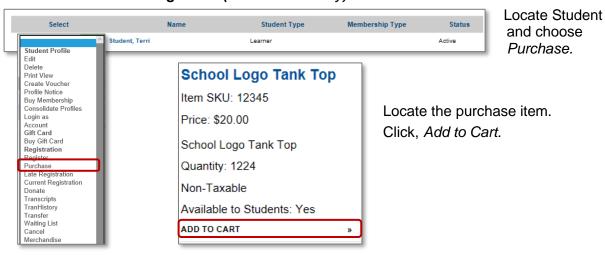

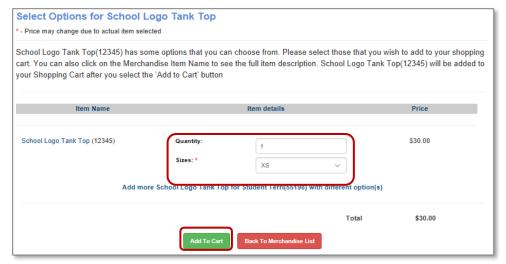

Update any item details (if applicable).

Then click Add to Cart.

Purchase - Continued

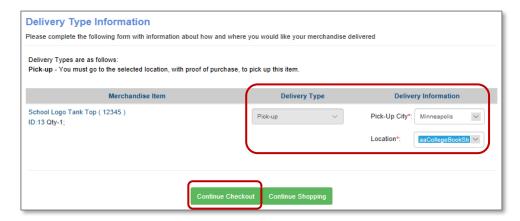

Choose Delivery Type.

Complete checkout, payment processing is the same.

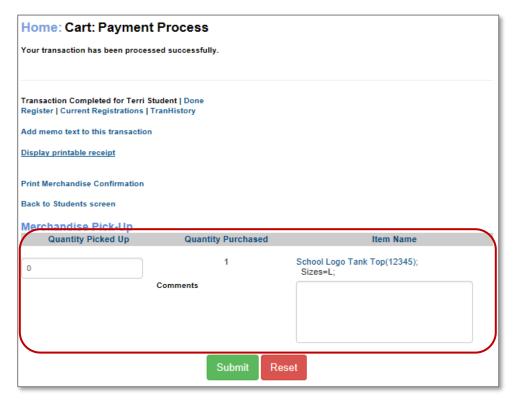

Document merchandise Pick up if applicable.

If the person is purchasing the item in person and Pick-Up is a delivery method, please select this method. The staff user can immediately update the delivery status to Delivered. This directly impacts your inventory on hand, therefore it is an extremely important action.

Processing a registration with merchandise is managed very similar to the student process.

### **Delivery Tracking**

#### Merchandise > Delivery

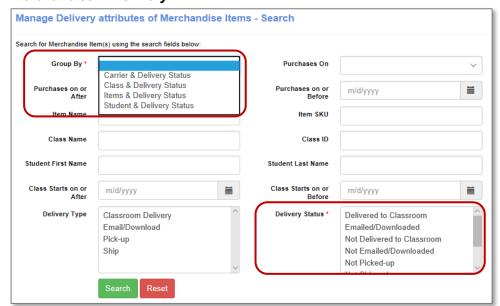

This allows management for <u>all</u> delivery status' of items from your Merchandise Feature.

Only the Group By and Delivery Status are required fields. Other fields are optional but will narrow your search.

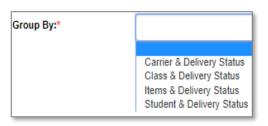

Carrier & Delivery Status: Items & shipping carrier will have their own grouping.

Class & Delivery Status: Classes & delivery type are grouped together.

**Items & Delivery Status:** Every unique set of an item and delivery type will have its own grouping.

**Student & Delivery Status:** Student & delivery type are grouped together.

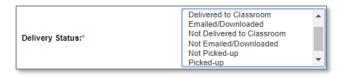

Delivery Status allows staff to filter out items that have or have not been delivered.

**Delivery Tracking - Continued** 

#### Manage Delivery attributes of Merchandise

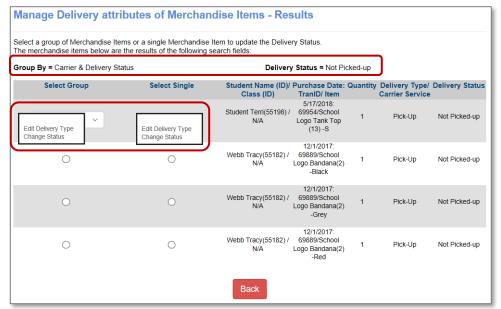

**Edit Delivery Type of Merchandise Items** Select one or more merchandise item(s) to change the Delivery Type. The merchandise items below are the results of the following search fields: Group By = Carrier & Delivery Status Delivery Status = Not Delivered to Classroom Change Delivery Type Student Name (ID)/ Quantity Delivery Type/ Carrier Service **Delivery Status** Class (ID) TranID/ Item Aalright Barney(55134) / 4/11/2018: Classroom Delivery Not Delivered to Classroom 69934/Acrylic Painting Techniques(6) Change Delivery Type for the selected item(s) above to the **Delivery Information Delivery Type** Back

Delivery status is based on search criteria.

#### Options are:

- Edit Delivery
- Change Status

#### **Select Group**: Updates all items within the group.

# **Select Single**: Updates the one-line result.

Edit Delivery Type: Choose applicable method.

Click Submit.

Edit delivery method will offer alternate methods based on options that were provided with the item creation If only one delivery type is provided at creation, you will not be able to update.

To make updates at the student level got to *Student > Student Mgmt > Drop Down > Merchandise* 

To make updates at the class level go to Course Mgmt > Coursers / Classes > Course Name > Class Drop Down > Merchandise

**Delivery Tracking - Continued** 

When updating the Delivery Status, the actual display screen will depend on the delivery type itself. We have a few examples below for you with different scenarios.

#### Pick Up

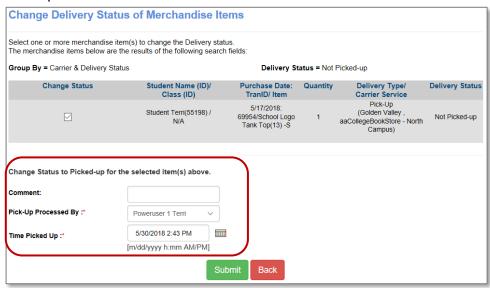

#### Pick-Up Processed By:

Choose from staff listings.

The time is autofilled but can be modified.

#### Classroom

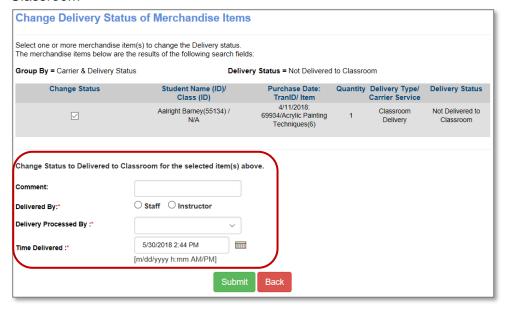

Assign
Delivered By:
this will modify
the Delivery
Processed by
drop down.

**Delivery Tracking - Continued** 

#### Email / download

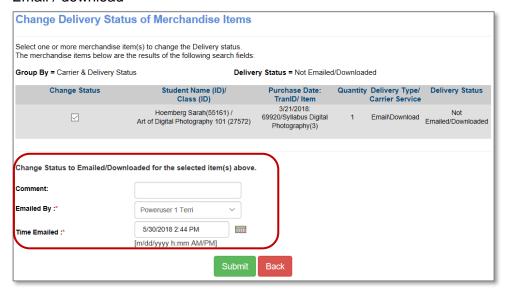

Choose who emailed the document.

#### Shipped

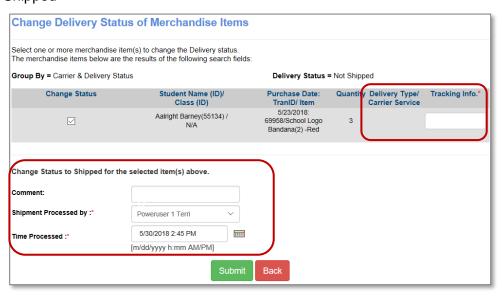

Add tracking info and Shipment Processed by.

Once the delivery is updated, reports will reflect the details as will the Student / Staff view of merchandise.

#### Transfers or Returns

Student > Student Mgmt > **Student** Select *Transfer* from the drop-down menu.

This example has merchandise associated in both the transfer-out and the transfer-in classes.

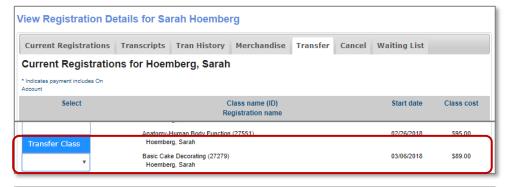

Locate the class

Choose *Transfer* Class.

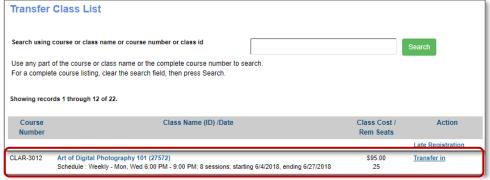

Choose the class to Transfer in.

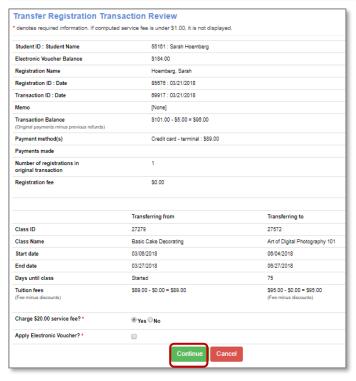

Review the Transfer Registration Transaction Review screen for detail accuracy.

Click Continue.

The initial process of a class transfer is the same with or without merchandise. After review, you will be asked to decide on merchandise options.

Transfers or Returns - Continued

Return Merchandise for Transfer-out Class Return Merchandise Transfer-out Class Item Name (SKU) Cake Decorating for Special Occasions (8132) pop-up appears if the class transferring out of had a merchandise purchase. Total Quantity Details Return Quantity Update Change to 0 if not returning. **Return Quantity** Return to Quantity Available? Yes ○ No Return to Quantity Available? Item Name (SKU) Cookie Decorating for Kids (389411) Click Continue. Total Quantity Details Return Quantity Change to 0 if not returning. Purchase Merchandise Item for Transfer-in Class ıtity Available? 

Yes 

No Item Name (SKU) Editing Software (LL-DP-01) Delivery Method Classroom Delivery Quantity Available Lumens returns a Purchase Price \$49.00 Merchandise Item for Transfer-in Class Quantity pop-up if the class to which you are transferring the student has merchandise associated with it. Discount will be applied to 1 item after you add the item and continue to next step. Update: **Delivery Method** Item Name (\$KU) Syllabus Digital Photography (090909) Quantity Click Add / Update Item Email\Download Quantity Available Click Continue. Price Quantity Add / Update Item Item Name (SKU) Delivery Method Price Editing Software (LL-DP-01) \$49.00 Classroom Syllabus Digital Photography Email\Download (090909) Showing 1 to 2 of 2 entries

Close

×

#### Transfers or Returns - Continued

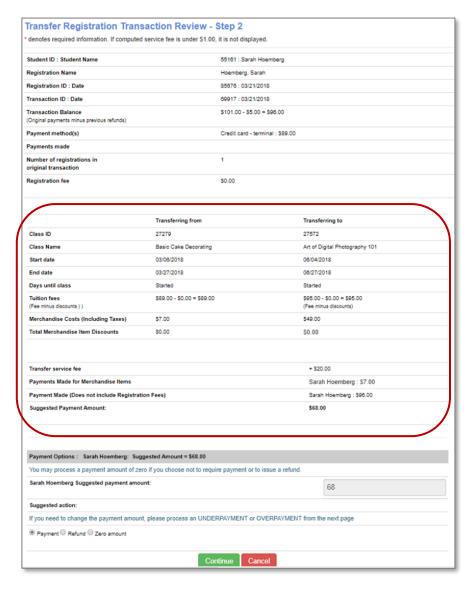

Review Transfer Registration Transaction Review – Step 2.

This step will vary depending on the transfer situation. Define payment / refund.

Click Continue.

For scenarios requiring a payment, completed the checkout process.

Situations for which the Transfer-out class has merchandise and the transfer-in class does not, only the Transfer-out pop up will appear. Situations for which the Transfer-out class does not have merchandise and the transfer-in class does, only the Transfer-in pop up will appear.

Transfers or Returns - Continued

#### Students > Student Mgmt

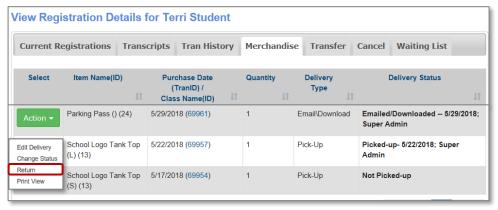

Click the Action from the drop-down menu.
Select *Return*.

- Edit Delivery: Allows you to edit the delivery method.
- Change Status: Allows you to change the status of this item.
- Return: Allows you to process a return/refund of this item.
- Print View: Displays transaction receipt.

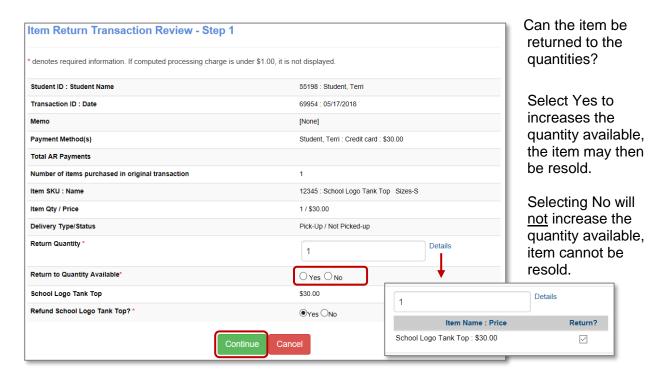

**Charge Processing Fee?:** This option will display if the refund policy defined with the item included a service fee.

Transfers or Returns - Continued

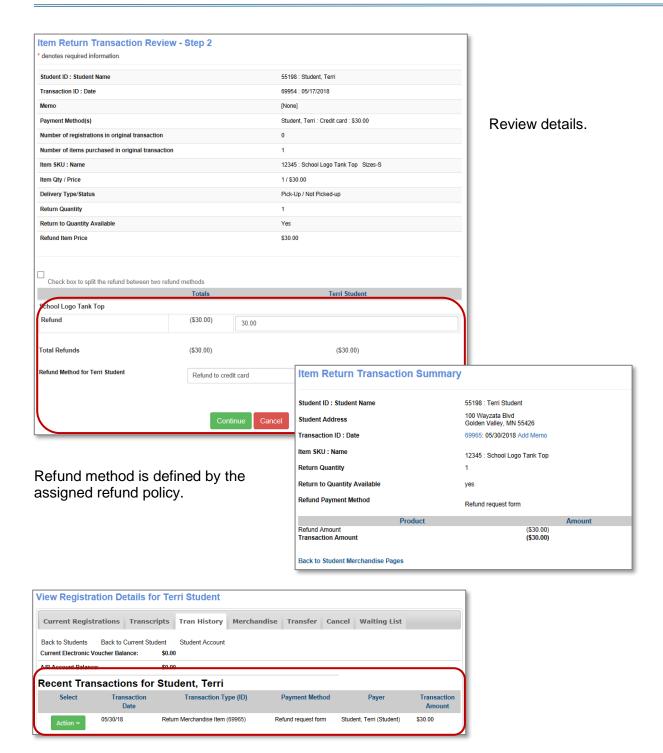

#### Reports

#### Reports > Merchandise

| ✓ merchandise                       | Туре     | Action                                      |
|-------------------------------------|----------|---------------------------------------------|
| Classroom Delivery                  | Standard | Run / Schedule   Edit   Add to my favorites |
| Current Quantity                    | Standard | Run / Schedule   Edit   Add to my favorites |
| Daily Purchases                     | Standard | Run / Schedule   Edit   Add to my favorites |
| Item History                        | Standard | Run / Schedule   Edit   Add to my favorites |
| Merchandise Below Re-Order Quantity | Standard | Run / Schedule   Edit   Add to my favorites |
| Merchandise Pick List               | Standard | Run / Schedule   Edit   Add to my favorites |
| Sales Totals                        | Standard | Run / Schedule   Edit   Add to my favorites |
| Shipping Costs: Detailed            | Standard | Run / Schedule   Edit   Add to my favorites |
| Shipping Costs: Summary             | Standard | Run / Schedule   Edit   Add to my favorites |

**Classroom Delivery:** Tracks item status' when delivery method of Classroom is selected. **Current Quantity:** Provides a current summary of quantities on-hand and quantities available for Merchandise Items.

**Daily Purchases:** Lists each transaction of an item purchased on a daily basis.

**Item History:** Provides a history on this particular item for inventory tracking.

Merchandise Below Re-Order Quantity: Tracks of items that are below inventory level.

Merchandise Pick List: Defines which items to select from storage location in order to prepare

them for delivery via pickup, Classroom delivery and shipping.

**Sales Totals:** Displays all sales totals for each merchandise item. **Shipping Costs: Detailed/Summary**: Available if shipping is used.

#### Process recommendations

- Use the Delivery Status of Delivered to Classroom, Emailed / Downloaded, and Pick-up
  to track what has been delivered to the Classroom and what has been emailed /
  downloaded. This is useful if a Student comes back and states they did not receive an
  item.
- For Classroom Delivery, after picking the items on the Merchandise Pick List, run the Classroom Delivery Report. This report allows a Staff Member, who delivers Merchandise Items with Delivery Type set to Classroom Delivery to the actual Classroom. It also allows the Staff Member to organize the Merchandise for delivery and record that the items have been distributed to the Students who purchased them.

#### Information:

Have the Student's initial on the print out of this report that they received the item(s). This will be useful later when Students question whether they received the item in the future. We recommend having a dedicated staff member(s) assigned to manage this new line of business, including data entry, inventory management and delivery status updates. Reports will only provide the data that is being input.

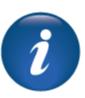

#### Set Up and Preparation Review

This review is based on the *Set Up and Preparation Module* of Merchandise. Use this review to check your knowledge of the topics and objectives of the module.

Objectives for Merchandise Set Up and Preparation:

- Review accounting code needs
- Define shipping and delivery options
- · Create attributes, items, and delivery requirements for merchandise
- Identify if items are added to Courses, Classes, or sold individually

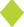

To complete this review, use the Set Up and Preparation Module as a resource.

- The review has five questions (multiple choice or True / False).
- Answer the questions to the best of your knowledge.
- Compare your responses against the answer key (how did you do?).

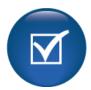

- 1. **T/F**: You can't set up a fee to charge when creating a merchandise return policy.
- 2. Which of the following delivery types are available for merchandise?
- Classroom
- o Pick Up
- o Ship
- All of the above
- 3. **T/F:** You must create an account with UPS or FedEx to provide those shipping options.
- 4. Merchandise can be associated with the following.
- Contract
- o Course
- Instructor
- Location
- 5. **T / F:** You can set a merchandise item to have no cost with a course but a cost if purchased individually.

### Set Up and Preparation Review Key

### Review answer key:

| Expected Results                                                                                      | Related Information                                                                     |
|----------------------------------------------------------------------------------------------------|-----------------------------------------------------------------------------------------|
| <b>F</b> : You can't set up a fee to charge when creating a merchandise return policy.                | False, Merchandise west includes creating refund policies including fees if applicable. |
| Which of the following delivery types are available for merchandise?  O All of the above              |                                                                                         |
| <b>T:</b> You must create an account with UPS or FedEx to provide those shipping options.             |                                                                                         |
| Merchandise can be associated with the following.  o Course                                           |                                                                                         |
| T: You can set a merchandise item to have no cost with a course but a cost if purchased individually. |                                                                                         |

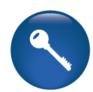

<u>Additional Reference:</u>
Customer Support > Document Center > Quick Reference Aid > **Coming soon** 

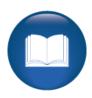

#### **Buyers Experience Review**

This review is based on the *Buyers Experience Module*. Use this review to check your knowledge of the topics and objectives of the module.

Objectives for Merchandise Buyers Experience:

- Complete purchase of an individual merchandise item
- Review merchandise dashboard view
- Register for a Class that includes a merchandise item

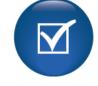

Ask yourself if the module met the objective.

To complete this review, use the Advanced System Options Module as a resource.

- The review has five statements below.
- Add the missing information.
- Compare your responses against the answer key (how did you do?).

| A student can merchandise purchase.                                                                  | a file directly                                                                | upon   |
|----------------------------------------------------------------------------------------------------|--------------------------------------------------------------------------------|--------|
| If a school desires, students can purchase items purchases.                                          | as part of courses/classes but also as                                         |        |
| When a student makes a purchase, they will have display in their student view that will provide spec |                                                                                | tab    |
| When viewing associated with a specific class including the pric                                     | _ a student will be able to see the merch e being charged for the item.        | andise |
| If an item is purchased as part of a class, the item                                                 | n will not display in the students<br>view but will display in the merchandise | tab.   |

Buyers Experience Review Key

| Review answer key:                                                                                                    |
|----------------------------------------------------------------------------------------------------|
| A student candownload a file directly upon merchandise purchase.                                                                                         |
| If a school desires, students can purchase items as part of courses/classes but also asindividual purchases.                                             |
| When a student makes a purchase, they will have a tab display in their student view that will provide specific details of the purchase.                  |
| When viewingclass details a student will be able to see the merchandise associated with a specific class including the price being charged for the item. |
| If an item is purchased as part of a class, the item will not display in the students                                                                    |
|                                                                                                    |

<u>Additional Reference:</u>
Customer Support > Document Center > Quick Reference Aid > **Coming soon** 

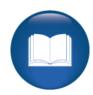

This review is based on the *Staff Experience Module*. Use this review to check your knowledge of the topics and objectives of the module.

Objectives for Merchandise Staff Management and Maintenance:

- Review the purchase process in Lumens
- Discuss the delivery tracking options
- Process a return of merchandise
- Identify the applicable reports to manage merchandise tracking

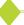

To complete this review, use the *Staff Experience Module* as a resource.

- The review has five questions (multiple choice or True / False).
- Answer the questions to the best of your knowledge.
- Compare your responses against the answer key (how did you do?).

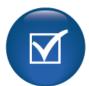

- 1. **T / F:** When a staff member completes a registration with merchandise, the staff member will have the ability to update the delivery method is Pick Up is the delivery method.
- 2. Staff have the ability to manage the delivery attributes of a purchase. Which two items can be completed by a staff member?
- Edit Payment Method/Change Payment Date
- Edit Delivery Type/Change Status
- o Edit Item Name/Edit Item Quantity
- All of the above
- 3. **T / F:** Staff cannot process a transfer of a class with merchandise of the transfer into does not have merchandise.
- 4. When returning a merchandise item, the following information is modifiable during the transaction.
- Item SKU/Name
- Payment Method
- o Quantity/Price
- Return Quantity
- 5. **T/F:** The Sales Totals report provides individual item sales results.

### Staff Management and Maintenance Review Key

### Review answer key:

| Expected Results                                                                                                    | Related Information                                                                                    |
|----------------------------------------------------------------------------------------------------|----------------------------------------------------------------------------------------------------|
| T: When a staff member completes a registration with merchandise, the staff member will have the ability to update the delivery method is Pick Up is the delivery method. |                                                                                                    |
| Staff have the ability to manage the delivery attributes of a purchase. Which two items can be completed by a staff member?  O Edit Delivery Type/Change Status           |                                                                                                    |
| <b>F:</b> Staff cannot process a transfer of a class with merchandise of the transfer into does not have merchandise.                                                     | False: Staff can transfer a student into or out of a class without the other class having merchandise. |
| When returning a merchandise item, the following information is modifiable during the transaction.  O Return Quantity                                                     |                                                                                                    |
| T: The Sales Totals report provides individual item sales results.                                                                                                    |                                                                                                    |

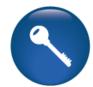

<u>Additional Reference:</u>
Customer Support > Document Center > Quick Reference Aid > **Coming soon** 

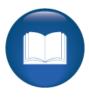